### **Guide för funktioner för möten/årsmöten i Zoom**

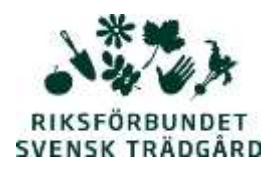

### **Allmänna funktioner**

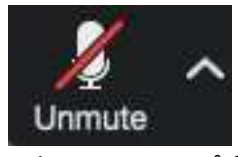

1. **Mute/unmute** – Med Mute/unmute sätter man på eller stänger av sin mikrofon. Praxis är att alla deltagare har sina mikrofoner avstängda under mötet. Man kan stäng av ljudet på flera sätt: 1) Längs nere i vänstra hörnet på menyraden i Zoom-bilden finns en bild på en mikrofon. När ljudet är på

och man pratar så flimrar den med grön färg. Klicka på Mute så stängs ljudet av och på Unmute för att sätta på det igen. 2) Om man rör med muspekaren över sin bild dyker två blå rutor upp, uppe till höger i bild. Den ena av dessa är Mute (Unmute). Det finns också en genväg till att sätta på mikrofonen; när du får ordet, tryck ner mellanslagstangenten och håll den nere medan du pratar, så fungerar mikrofonen.

#### **2.**

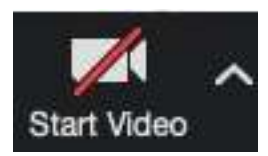

**3. Video –** Här kan man stänga av sin video. Har man dålig uppkoppling kan det vara smart att bara vara med utan bild, men ändå följa mötet och talare.

### 4. **Gallery view/Speakers view**

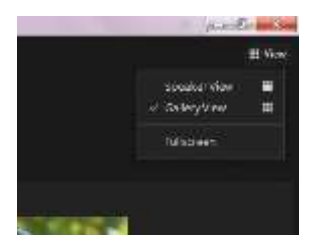

Uppe till höger (eller vänster) på skärmen finns en knapp som dyker upp om man rör på muspekaren över Zoomrutan. Där står det antingen *Gallery view* eller *Speakers view*. Vid ett årsmöte kan det vara bra att ställa in till *Speakers view*. Då syns den som pratar med stor bild och övriga deltagare med liten bild.

5. **Share screen** – Finns som en knapp i panelen längst ner på skärmen. Den som leder mötet (Host) kan dela dokument/skärm så att övriga på mötet kan se. På detta sätt kan alla möteshandlingar förevisas. Observera att dagordningen behöver alla deltagare skriva ut, det är enklast. För att andra deltagare ska kunna dela dokument kan den som är Värd/Host göra andra till co-host genom att klicka på personens bild, klicka på den blå rutan med tre prickar och välja Make cohost. Det går också att gå in på zoom-kontot under Settings eller Account settnings och ställa in att alla deltagare alltid ska kunna dela dokument.

### **Talarordning**

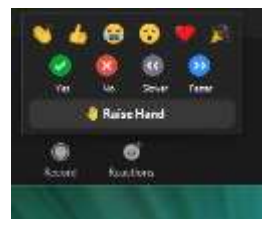

6. **Raise hand** – Det finns olika sätt lite beroende på vilken version av Zoom man har. Ett är att klicka på "Reactions" i menyn nere till vänster. Ett annat är att klicka på Participants i menyn. I rutan med deltagare finns en hand längst ner till vänster. Tryck på Raise hand när du vill begära ordet. Funktionen håller också reda på talarordningen. På mötesledarens deltagarlista hamnar namnet på den som räckt upp handen först överst i

listan med participants och det är därför enkelt att se talarordningen.

# **För val/omröstningar**

- 7. **Ja/nej-knapparna** Finns under Reacktions eller Participants nästan längst ner. Kan användas för många beslut. Klicka på Yes eller No när du ombeds rösta. Mötesledaren kan se hur många som röstat på ja resp nej och hur många som totalt har röstat. Observera att alla kan se hur alla andra röstar via dessa knapparna det kan jämföras med handuppräckning på ett vanligt årsmöte.
- 8. **Polls** –Polls är ett frågeverktyg som kan användas för beslut, val och slutna omröstningar. Frågorna kan vara envalsfrågor eller flervalsfrågor. Du röstar genom att klicka i dina val och klicka på Submit för att skicka iväg dem. Mötesledaren avslutar omröstningen och kan sedan direkt dela resultatet för alla. Ingen på mötet ser hur någon annan röstar.

## **Yrkanden**

9. **Chat** – Finns i panelen längst ner på skärmen. Om knappen inte syns hittar du den när du klickar på knappen med det tre prickarna "… " Här kan deltagare framställa yrkanden eller t ex göra nomineringar under sittande möte. Ett chatt-meddelande kan skickas till alla deltagare eller till en specifik person via en rullmeny i chattrutan.

# **Att tänka på för dig som ska delta i ett digitalt möte**

- Har du fått information från mötesanordnaren skickad till dig, läs den i god tid före mötet, så att du har koll på hur du ansluter till mötet och om det krävs några förberedelser.
- Anslut dig till mötet minst 10–15 minuter innan avsatt tid.
- Testa gärna så att ljudet fungerar innan mötet startar. Lär dig hur du slår på och av din mikrofon.
- **Tänk på att din mikrofon alltid ska vara avslagen under mötet,** förutom när du har fått ordet, annars hör övriga deltagare dig och dina bakgrundsljud. Vänta tills du blir tilldelat ordet innan du pratar.
- Hörlurar med mikrofon ger oftast bättre ljud jämfört med datorns/ plattans/ mobiltelefonens inbyggda högtalare och mikrofon. Det går bra med ett par mobilhörlurar som passar i din dator.

Använd gärna kameran på datorn/mobilen – det är trevligt för andra att kunna se dig, och det underlättar när man ber om ordet, men det är inget måste. Är uppkopplingen dålig kan det bli bättre om du stänger av din kamera.